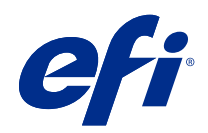

# Tisk proměnných dat (FS350 a starší)

© 2020 Electronics For Imaging, Inc. Informace obsažené v této publikaci jsou zahrnuty v Právní oznámení pro tento produkt.

## Obsah

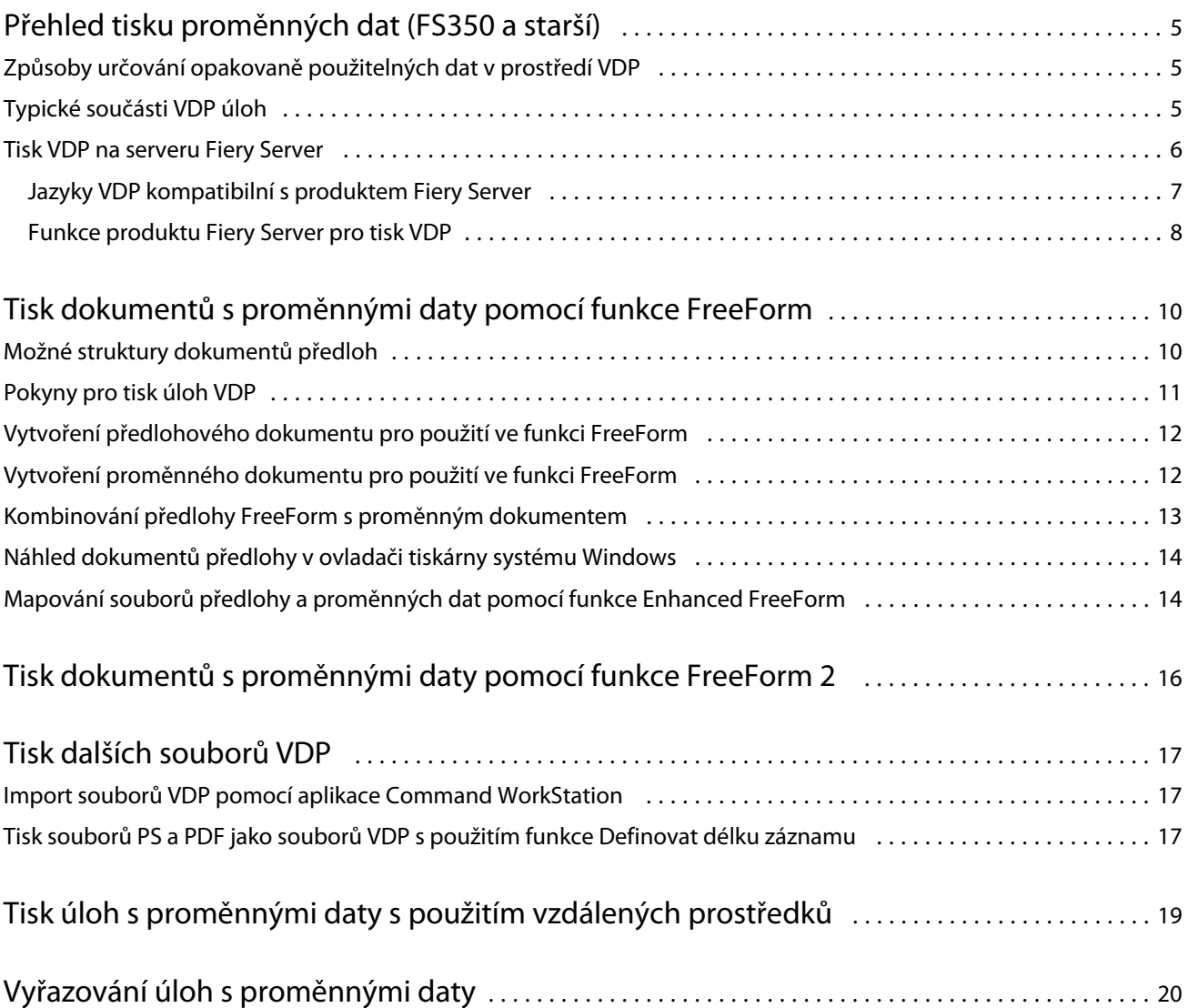

## <span id="page-3-0"></span>Přehled tisku proměnných dat (FS350 a starší)

Tisk proměnných dat (VDP) kombinuje sadu hlavních prvků, které jsou společné ve všech kopiích dokumentu, a sadu variabilních prvků, které se mezi jednotlivými kopiemi mění.

VDP využívá technologii digitálního tisku, která spojuje databáze obsahující obsah pro tištěné dokumenty s tiskovým zařízením. Přizpůsobená komunikace obsahuje pravidla, která určují výběr obsahu z databáze a umístění tohoto obsahu v dokumentu.

Tímto způsobem lze vytvořit personalizovanou komunikaci, například brožuru, která zákazníky osloví jménem a obsahuje další osobní údaje získané z databáze. Prvky na pozadí, ilustrace a bloky textu, které se mezi jednotlivými kopiemi brožury nemění, jsou hlavní prvky. Jméno zákazníka a další informace vztahující se ke konkrétnímu zákazníkovi jsou variabilní prvky.

V nejjednodušší podobě můžete VDP použít jako základní hromadnou korespondenci. Můžete však také dynamicky sestavovat obrázky, grafy, text a další objekty, a vytvářet tak vysoce přizpůsobené dokumenty.

## Způsoby určování opakovaně použitelných dat v prostředí VDP

Technologie určování opakovaně použitelných dat v jazyku VDP mohou být založeny na stránkách nebo na prvcích.

Následující technologie VDP popisují, jakým způsobem lze v jazyku VDP určit opakovaně použitelná data.

- **•** Technologie založená na stránkách popisuje statická opakovaně použitelná data (prvky předlohy) na úrovni celých stránek. Každý stránkový prvek se nazývá stránka předlohy. Jazyky založené na stránkách jsou vhodnější pro jednoduché stránky s předvídatelným rozložením. K jazykům založeným na stránkách patří jazyk FreeForm.
- **•** Technologie založená na prvcích popisuje statická opakovaně použitelná data na úrovni prvků a objektů. Technologie založená na prvcích umožňuje používat na stránce mnoho samostatných objektů jako individuální statické nebo proměnné prvky.

Úlohy s proměnnými daty založené na prvcích pracují s opakovaně použitelnými objekty pro proměnné prvky v úloze, jako jsou například obrázky. Vzhledem k potřebě častého přístupu jsou tyto prvky uloženy na serveru Fiery Server a udržovány v mezipaměti jako skupina.

### Typické součásti VDP úloh

Typická VDP úloha využívá obsah, databázi, obchodní pravidla, rozložení, VDP aplikace a tiskové zařízení.

5

<span id="page-4-0"></span>Tyto hlavní komponenty jsou následující:

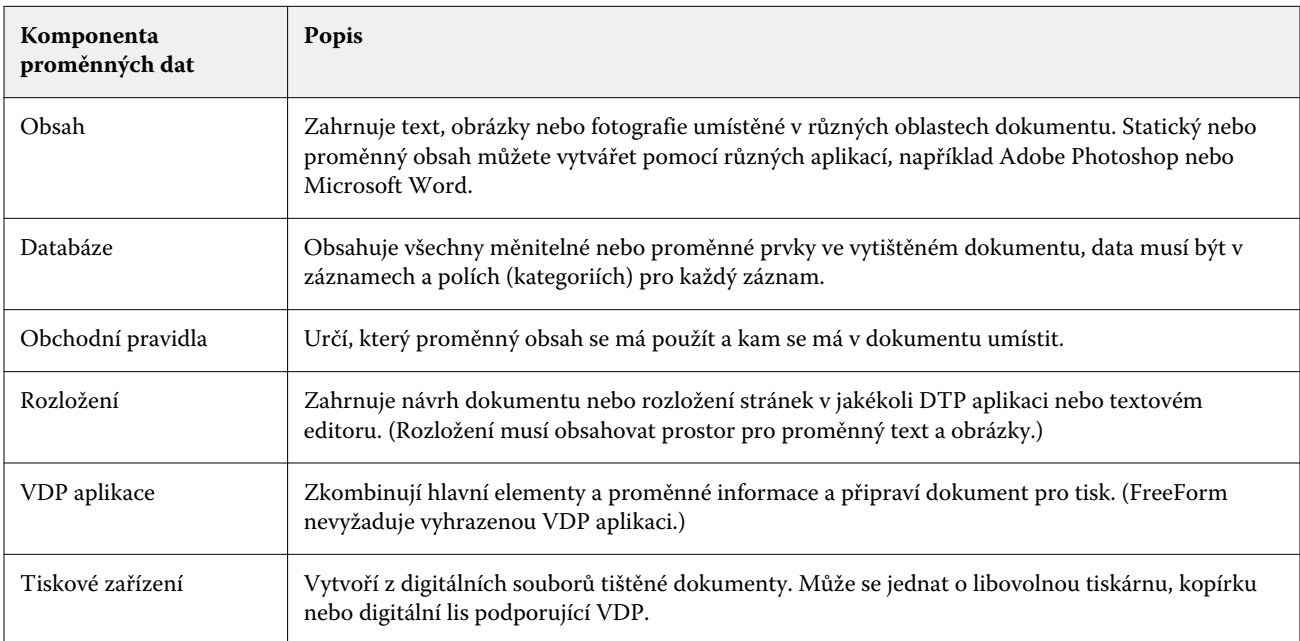

Na následujícím obrázku jsou uvedeny komponenty VDP:

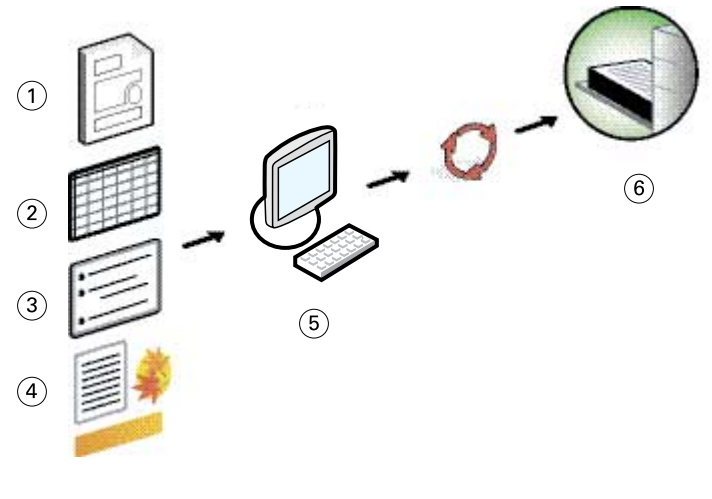

- *1 Rozložení*
- *2 Databáze*
- *3 Obchodní pravidla*
- *4 Obsah*
- *5 Aplikace s proměnnými daty*
- *6 Tiskové zařízení*

#### <span id="page-5-0"></span>Tisk VDP na serveru Fiery Server

Server Fiery Server kombinuje jazyky VDP, aplikace VDP třetích stran a základní funkce produktu Fiery Server a zajišťuje jejich integraci do mnoha existujících postupů prací.

#### **Jazyky VDP kompatibilní s produktem Fiery Server**

Pro práci se serverem Fiery Server je třeba používat kompatibilní jazyk VDP.

Produkt Fiery Server je kompatibilní s následujícími jazyky VDP:

**•** FreeForm a FreeForm 2 – opakovaně použitelná data se zpracovávají jen jednou, takže tiskárna pracuje rychleji.

Standard FreeForm umožňuje vytvářet prvky předlohy a proměnná data z libovolné aplikace pro stolní počítače a na jakékoli počítačové platformě. Stránka předlohy obdrží v aplikaci číslo od 1 do 100. Možnosti FreeForm jsou obsaženy v nástrojích pro správu ovladačů a úloh

Standard FreeForm 2 umožňuje stanovit podmínky a pravidla stránek pro tisk úloh obsahujících více stránek předlohy. Dovoluje také definovat hranice jednotlivých záznamů v datovém proudu, tj. určit začátek a konec každého záznamu. Standard FreeForm 2 na rozdíl od standardu FreeForm vyžaduje aplikaci VDP, která jej přímo podporuje.

**•** PPML – oborový standard, který umožňuje ukládat textové a grafické prvky v tiskárně a podle potřeby je znovu využít, což urychluje tisk úloh s proměnnými daty.

Server Fiery Server přijímá komprimované i nekomprimované úlohy PPML. Chcete-li tisknout dokumenty ve formátu PPML, použijte softwarovou aplikaci třetí strany kompatibilní s formátem PPML. Úlohu PPML můžete odeslat na server Fiery Server nebo stáhnout soubor PPML pomocí aplikace Command WorkStation či funkce Hot Folders.

Produkt Fiery Server nepodporuje soubory PPML vytvořené pomocí příkazů IMPOSITION a PRINT\_LAYOUT zadaných v aplikaci PPML. Tyto možnosti je nutné nastavit v aplikaci Command WorkStation s použitím nástroje Fiery Impose.

**•** Creo Variable Print Specification (VPS) – rozšíření jazyka PostScript vyvinuté společnosti Creo. Soubor Creo VPS se skládá ze sekce záhlaví a sekce brožury. Sekce záhlaví obsahuje globální objekty pro celou úlohu. Sekce brožury obsahuje jednu kopii přizpůsobeného dokumentu. Prvky stránek jsou opakovaně použitelné objekty definované ve formátu Creo VPS. Všechny prvky stránek je nutné vložit do souboru Creo VPS.

K tisku potřebujete aplikaci, která vysílá datový proud Creo VPS. Soubor Creo VPS je možné stáhnout pomocí aplikace Command WorkStation nebo funkce Hot Folders.

**•** Xerox Variable Data Intelligent PostScript Printware (VIPP) – vlastní jazyk pro popis stránek, který vyvinula společnost Xerox. Chcete-li tisknout dokumenty ve formátu Xerox VIPP, použijte aplikaci třetí strany kompatibilní s formátem Xerox VIPP. Úlohu Xerox VIPP můžete odeslat nebo stáhnout ve formě souboru Xerox VIPP pomocí aplikace Command WorkStation nebo nástroje Hot Folders.

<span id="page-6-0"></span>**•** Portable Document Format/Variable Transitional (PDF/VT) – formát společnosti Adobe založený na technologii PDF. Formát PDF/VT umožňuje spolehlivou výměnu dokumentů pro účely tisku proměnných dat a transakčního tisku. K transakčním dokumentům patří faktury, výpisy a dokumenty spojující účetní a marketingové informace.

Aplikace VDP generuje soubory PDF/VT obsahující stránky, záznamy a metadata stránek pro jednotlivé záznamy. Tyto soubory PDF/VT pak importujete na server Fiery Server. Ke zpracování souborů PDF/VT lze použít prostředí PostScript nebo APPE. Umožňují zobrazit stránky, záznamy a stránky pro jednotlivé záznamy. Systém PDF/VT využívá objektovou technologii.

**•** Soubory PS a PDF se zapnutou možností Definovat délku záznamu – umožňují zpracovat soubor PS nebo PDF jako úlohu s proměnnými daty, pokud je ve vlastnostech úlohy vybrána možnost Definovat délku záznamu. Je-li tato možnost vybrána, můžete definovat pevnou délku dílčí sady pro zpracování proměnných dat.

Možnost Definovat délku záznamu je k dispozici u úloh VDP a úloh rychlého sloučení dokumentů.

#### **Funkce produktu Fiery Server pro tisk VDP**

Díky podpoře proměnných dat ve funkcích produktu Fiery Server, například v nástroji Fiery Impose a u smíšených médií, můžete vytvářet vlastní rozložení a používat pro úlohy s proměnnými daty různá média a možnosti dokončování.

V úlohách s proměnnými daty lze také spravovat opakovaně použitelné objekty pomocí prostředků VDP.

#### **Aplikace Fiery Impose a vyřazování VDP**

Produkt Fiery Server je kompatibilní s vyřazováním VDP pomocí nástroje Fiery Impose pro řadu různých jazyků VDP.

- **•** Úlohy s proměnnými daty FreeForm a FreeForm 2
- **•** PPML
- **•** Creo VPS
- **•** Xerox VIPP
- **•** PDF/VT
- **•** Soubory PS a PDF při aktivované možnosti Definovat délku záznamu

#### **Funkce Hot Folders a vyřazování VDP**

Při odesílání úlohy s proměnnými daty na server Fiery Server je možné provést vyřazení této úlohy pomocí funkce Hot Folders. K tomu je třeba nastavit správnou vyřazovací šablonu VDP pro konkrétní sledované složky v aplikaci Hot Folders.

#### **Smíšená média a VDP**

Nastavení smíšených médií lze použít pro všechny úlohy VDP. Pokud je použito nastavení smíšených médií, server Fiery Server rozpoznává jednotlivé záznamy proměnných dat jako samostatné úlohy. U nevyřazovaných úloh VDP server Fiery použije nastavení smíšených médií pro všechny záznamy úlohy VDP.

#### **Prostředky VDP**

Opakovaně použitelné objekty jsou vyžadované obrázky, které je třeba stáhnout na server Fiery Server pro úlohy s proměnnými daty obsahující proměnné prvky. Tyto opakovaně použitelné objekty se ukládají na server Fiery Server a jsou udržovány v mezipaměti jako skupina.

Funkce Prostředky VDP, která je k dispozici v aplikaci Command WorkStation, vypisuje dostupné opakovaně použitelné objekty a umožňuje vám tyto objekty odstranit nebo ponechat pro budoucí úlohy s proměnnými daty. Funkce Prostředky VDP je kompatibilní s následujícími jazyky VDP:

- **•** FreeForm
- **•** PPML
- **•** Creo VPS
- **•** Xerox VIPP
- **•** PDF/VT

## <span id="page-8-0"></span>Tisk dokumentů s proměnnými daty pomocí funkce FreeForm

Technologie FreeForm umožňuje definovat pomocí možností tisku předlohy dokumentů a přiřadit je k úlohám s proměnnými daty zasílaným na server Fiery Server.

Funkce VDP FreeForm odešle předlohové datové prvky úlohy na server Fiery Server a provede jejich rastrování odděleně od dat s proměnnými datovými prvky. Předlohové datové prvky se na serveru Fiery Server ukládají v rastrované formě jako předloha FreeForm; tato data můžete použít tak často, jak je třeba, s více sadami proměnných datových prvků. Vzhledem k tomu, že úloha předlohy FreeForm je zpracována předem a uložena na serveru Fiery Server, při tisku stačí zpracovat pouze data proměnných prvků, čímž se zkracuje celková doba zpracování úlohy.

Předlohy FreeForm lze využívat pro jakákoli data s pevně danými prvky, která zkombinujete pokaždé s jinými proměnnými daty. Jako předlohu FreeForm můžete například uchovávat šablonu s dopisní hlavičkou a používat ji pro různé obsahy dopisu (data s variabilními prvky).

Funkce FreeForm vám umožňuje vytvářet předlohové a proměnné dokumenty s použitím libovolné aplikace, jiných aplikací nebo počítačových platforem. K vytvoření dokumentu předlohy můžete použít rozložení stránky nebo grafickou aplikaci. Proměnný dokument lze vytvořit v aplikaci pro zpracování textu s funkcí hromadné korespondence, v aplikaci pro rozložení stránek, která podporuje skripty, nebo v databázové aplikaci.

Funkce FreeForm lze ovládat pomocí možností tisku Vytvořit předlohu a Použít předlohu. Tyto možnosti můžete nastavit v ovladači tiskárny při odesílání úlohy nebo požádat operátora, aby je nastavit pomocí funkce potlačení úloh v aplikaci Command WorkStation. Zpracovaný dokument předlohy se zobrazí v seznamu prostředků VDP v Centru zařízení aplikace Command WorkStation. Aplikace Command WorkStation vám rovněž umožňuje monitorovat a spravovat všechny předlohy FreeForm uložené na serveru Fiery Server.

Při tisku proměnných dat s využitím funkce FreeForm vytvoříte nejprve dokument šablony, potom proměnný dokument a nakonec oba soubory zkombinujete pomocí nástroje FreeForm.

Informace o podporovaných jazycích a funkcích pro proměnná data najdete v dokumentu *Tisk*.

### Možné struktury dokumentů předloh

Dokument předlohy může obsahovat více než jednu stránku. Zadáte-li při tisku název proměnného dokumentu a zvolíte vícestránkovou předlohu FreeForm, stránky předlohy budou cyklicky zkombinovány se stránkami proměnných.

U dvoustránkové předlohy budou například stránky 1 a 2 proměnného dokumentu zkombinovány se stránkami 1 a 2 dokumentu předlohy. Stránky 3 a 4 proměnného dokumentu budou zkombinovány se stránkami 1 a 2 dokumentu předlohy. Stejným způsobem se postupuje u každé další sady stránek proměnného dokumentu.

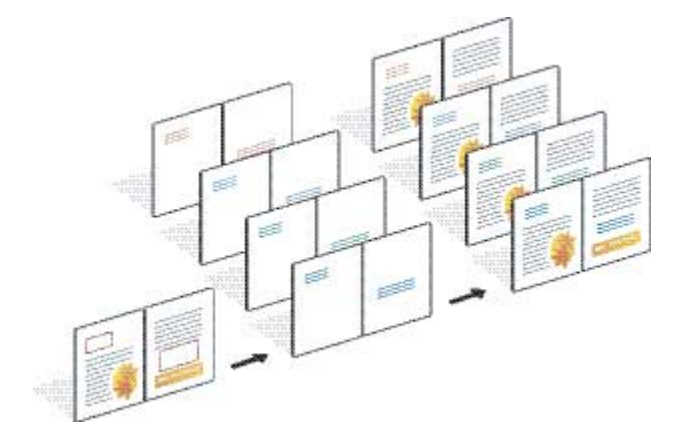

#### <span id="page-9-0"></span>**Obrázek 1:** Zkombinování dokumentů pomocí dvoustránkové předlohy

### Pokyny pro tisk úloh VDP

V tomto oddílu jsou uvedeny některé pokyny, které vám pomohou se správným tiskem úloh obsahujících proměnná data.

- **•** Informujte se u svého správce nebo operátora, jakým způsobem jsou na vašem serveru přiřazována čísla předloh FreeForm.
- **•** Možnosti Použít předlohu a Vytvořit předlohu nelze použít současně ve stejné úloze.
- **•** Jednostránkové předlohy FreeForm je třeba omezit pouze na jednostranný tisk. Má-li předloha FreeForm pouze jednu stránku, nelze ji tisknout oboustranně.
- **•** Tiskové úlohy s proměnnými daty neodesílejte prostřednictvím přímého spojení. Zašlete-li úlohu s proměnnými daty přes přímé spojení, úloha nebude zpracována.
- **•** Pokyny k úloze můžete operátorovi předat v polích Poznámky a Pokyny.
- **•** Úlohám přiřaďte jedinečné a výstižné názvy. Platí však následující omezení:
	- **•** Možnosti Vytvořit předlohu a Použít předlohu nepřipouštějí použití znaků |, /, \, \*,?, ", ', `,:, <, > a speciálních řídicích znaků.
	- **•** Názvy předloh ve formátu FreeForm 2 nesmějí začínat textem "form" ani "formU".
	- **•** Délka názvů předloh typu FreeForm 2 nesmí překročit 64 znaků.
- **•** Při práci s formátem FreeForm mějte na paměti následující omezení:
	- **•** Soubor předlohy a soubor proměnných dat musí používat totožné nastavení velikosti papíru a orientace. Každou úlohu je nutné omezit na jedinou velikost papíru, a to i když používáte smíšená média.
	- **•** Možnosti dokončování a výběr zásobníku papíru nastavené v souboru proměnných dat mají přednost před nastavením hlavní úlohy, pokud se od něj liší.
	- **•** Nastavení Vytvořit předlohu a Použít předlohu podporuje pouze standard FreeForm.
- **•** Úlohu s vyřazováním (.dbp) nelze použít jako hlavní úlohu pro žádný typ úlohy FreeForm.
- <span id="page-10-0"></span>**•** U formátů FreeForm a FreeForm 2 je třeba vyřadit pouze soubor proměnných dat.
- **•** Pro použití s vyřazováním VDP a dokončováním založeným na záznamech vyžadují úlohy standardu FreeForm 2 nastavení hranic záznamů tak, jak je generuje aplikace.

### Vytvoření předlohového dokumentu pro použití ve funkci FreeForm

Chcete-li použít funkci FreeForm, musíte nejprve vytvořit předlohový dokument a proměnný dokument. Tyto dokumenty vytvoří rozložení kombinovaného dokumentu s prostorem pro jednotlivé prvky.

- **1** V libovolně zvolené aplikaci nastavte rozložení předlohy.
- **2** Prvky předlohy (textové a grafické prvky, které se nemění) uspořádejte na jednu nebo více stránek a ponechte mezi nimi místo pro proměnné prvky.

#### **Obrázek 2:** Předlohový dokument

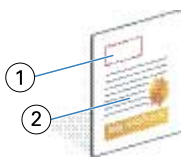

- *1 Prostor pro proměnné prvky*
- *2 Neměnné prvky předlohy*
- **3** Uložte soubor.

### Vytvoření proměnného dokumentu pro použití ve funkci FreeForm

K vytvoření proměnného dokumentu potřebujete aplikaci DTP s funkcí hromadné korespondence, databázovou aplikaci nebo aplikaci pro rozložení stránek, která podporuje použití skriptů.

Aplikace načítá informace ze seznamu nebo z databáze a vkládá je do existujícího dokumentu, v němž jsou obsaženy informace o předloze. Každá aplikace používá k řízení této funkce jiné ovládací prvky.

- **1** V podporované aplikaci vytvořte proměnný dokument, který bude odpovídat rozložení předlohového dokumentu.
- **2** Na příslušná místa v dokumentu vložte proměnné informace.

**Poznámka:** Proměnný dokument musí mít stejný počet stránek jako dokument s předlohovými stránkami. Je-li délka záznamu předlohového dokumentu rovna například čtyřem stránkám, musí být délka záznamu všech proměnných dokumentů rovna také čtyřem stránkám. Pomocí funkce Enhanced FreeForm můžete v případě potřeby přidat prázdné stránky k poslednímu záznamu proměnného dokumentu.

#### <span id="page-11-0"></span>**Obrázek 3:** Proměnný dokument

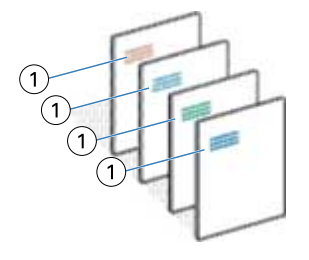

- *1 Proměnný prvek*
- **3** Uložte soubor.

### Kombinování předlohy FreeForm s proměnným dokumentem

Server Fiery Server kombinuje rastrová data proměnného dokumentu s dříve zpracovanou předlohou FreeForm a vytváří nový soubor rastrových dat.

Při tisku proměnného dokumentu na serveru Fiery Server určujete předlohu FreeForm vytvořenou z předlohového dokumentu pomocí možnosti tisku Použít předlohu. Při odeslání předlohového dokumentu můžete nastavit číslo předlohy FreeForm nebo použít číslo přiřazené operátorem.

**1** Vytiskněte předlohový dokument, který jste vytvořili, na serveru Fiery Server. (Možnost tisku Vytvořit předlohu nastavte na některé z čísel předloh FreeForm.)

**Poznámka:** Chcete-li z aktuální úlohy vytvořit předlohu FreeForm, můžete také nastavit možnost Vytvořit předlohu na hodnotu Žádná a použít přepsání v aplikaci Command WorkStation.

- **2** Chcete-li předlohu FreeForm před sloučením s proměnnými daty nejprve vytisknout a zkontrolovat, aktivujte po odeslání souboru na server Fiery Server funkci Tisk předlohy.
- **3** Proměnný dokument, který jste vytvořili, vytiskněte na serveru Fiery Server s možností tisku Použít předlohu nastavenou na příslušné číslo předlohy FreeForm.
- **4** V případě potřeby zobrazte náhled úlohy některým z následujících postupů:
	- **•** Chcete-li zobrazit náhled stránky předlohy, vygenerujte obrázek stránky předlohy v nízkém rozlišení kliknutím na možnost Zobrazit náhled předlohy v ovladači tiskárny.
	- **•** Chcete-li úlohu před vytištěním zkontrolovat v náhledu, zpracujte ji a podržte.

#### **Obrázek 4:** Kombinovaný dokument

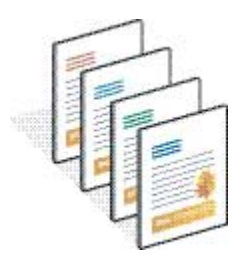

## <span id="page-12-0"></span>Náhled dokumentů předlohy v ovladači tiskárny systému Windows

Po vytvoření dokumentu předlohy můžete zobrazit jeho náhled v ovladači tiskárny systému Windows a snadno tak vybrat dokument předlohy při tisku pomocí funkce FreeForm.

Čísla a názvy předloh FreeForm jsou uvedena v polích Vytvořit předlohu a Použít předlohu.

- **1** V aplikaci vyberte příkaz Tisk.
- **2** Jako tiskárnu vyberte produkt Fiery Server a klikněte na položku Vlastnosti.
- **3** Klikněte na kartu Tisk Fiery.
- **4** Klikněte na ikonu VDP.
- **5** Kliknutím na možnost Aktualizovat načtěte seznam názvů předloh FreeForm ze serveru Fiery Server.

**Poznámka:** Chcete-li načíst seznam názvů předloh FreeForm, musí být povolena obousměrná komunikace.

**6** V poli Použít předlohu vyberte dokument předlohy, jehož náhled chcete zobrazit, a klikněte na možnost Zobrazit náhled předlohy.

## Mapování souborů předlohy a proměnných dat pomocí funkce Enhanced FreeForm

Funkce Enhanced FreeForm umožňuje namapovat soubor předlohy a soubor proměnných v pevném uživatelem definovaném pořadí, takže pro dosažení požadovaného sloučeného výstupu není třeba přidávat prázdné stránky. (U standardu FreeForm je pořadí stránek vždy pevné.)

Libovolnou stránku předlohy lze namapovat na libovolnou stránku proměnného dokumentu. Předloha může obsahovat více stránek než výsledný dokument. Délka záznamu v proměnném dokumentu navíc nemusí odpovídat celkovému počtu stránek předlohy.

- **1** Vyberte úlohu typu FreeForm a zvolte možnosti Akce > Vlastnosti.
- **2** Ve vlastnostech úlohy klikněte na kartu VDP.
- **3** V poli Použít předlohu vyberte předlohu FreeForm.

**Poznámka:** Při výběru předlohy FreeForm se ubezpečte, že znáte počet stránek předlohy použitých v úloze.

- **4** Vyberte možnost Povolit vylepšený FreeForm a klikněte na tlačítko Definovat mapování.
- **5** Do pole Počet proměnných stránek na záznam zadejte počet stránek na záznam, který chcete v úloze použít.
- **6** Chcete-li zobrazit náhled hlavní stránky, klikněte na možnost Zobrazit náhled předlohy.
- **7** Do pole Celkový počet stránek na záznam, které je třeba dokončit zadejte délku záznamu po sloučení všech předloh a proměnných. Potom klikněte na tlačítko Pokračovat.
- **8** Jednotlivé stránky ve sloupci Proměnné stránky namapujte na stránky předlohy ve sloupci Stránky předlohy.

**9** U stránek předlohy, které nejsou přidruženy k proměnné stránce, nastavte pořadí stránek klikáním na šipky nahoru a dolů.

## <span id="page-14-0"></span>Tisk dokumentů s proměnnými daty pomocí funkce FreeForm 2

Funkce FreeForm 2 rozšiřuje možnosti funkce FreeForm. Použitím funkce FreeForm v tiskových aplikacích třetích stran, které podporují standard FreeForm 2, lze vytvořit vícestránkové předlohy s širšími možnostmi individuálního přizpůsobení dokumentů.

Vyjdete-li z předlohy vytvořené v jiné aplikaci, můžete pomocí aplikace třetí strany podporující standard FreeForm 2 zkombinovat návrh rozložení s informacemi z databáze.

Funkce FreeForm 2 a aplikace VDP třetích stran lze využít k nastavení podmínek stránky, které určí pravidla pro jednotlivé stránky předlohy. Tato pravidla, popsaná pomocí příkazů "if" a "then" na jednotlivých stránkách předlohy, umožňují přeskočit nebo vytisknout stránky v souboru předlohy.

Funkce FreeForm 2 také umožňuje odstranit předlohu FreeForm ze serveru Fiery Server poté, co byla příslušná úloha s proměnnými daty úspěšně zpracována a vytištěna. Tuto funkci lze nastavit v aplikacích třetích stran, které podporují mazání předloh FreeForm.

- **1** Otevřete proměnný dokument v aplikaci VDP třetí strany, která podporuje funkci FreeForm 2.
- **2** Při odesílání proměnného dokumentu vyberte možnost FreeForm 2.
- **3** Vytiskněte dokument.

## <span id="page-15-0"></span>Tisk dalších souborů VDP

Předlohové a proměnné prvky úlohy můžete definovat pomocí aplikace VDP třetí strany a potom úlohu vytisknout na serveru Fiery Server z aplikace, která používá kompatibilní formát souborů.

Server Fiery Server je kompatibilní s mnoha různými jazyky VDP. Viz [Jazyky VDP kompatibilní s produktem Fiery](#page-5-0) [Server](#page-5-0) na straně 7.

### Import souborů VDP pomocí aplikace Command WorkStation

Aplikaci Command WorkStation lze využít k importu souborů VDP.

- **1** Klikněte na možnost Soubor > Importovat úlohu.
- **2** Klikněte na možnost Přidat, přejděte na místo uložení souboru, který chcete přidat, a poté klikněte na možnost Otevřít.
- **3** V poli Importovat pomocí vyberte požadovanou možnost ze seznamu předvoleb serveru a virtuálních tiskáren, které jsou v současné době publikovány na serveru Fiery Server.
- **4** V poli Výchozí akce vyberte tiskovou frontu, do níž chcete soubor importovat.

Vyberte-li v poli Importovat pomocí možnost Virtuální tiskárna, výchozí akce se zobrazí ztlumeně, protože bude použita akce přidružená k virtuální tiskárně.

**Poznámka:** Chcete-li využít možnosti opětovného zpracování součástí předlohy, musíte úlohu s proměnnými daty zaslat do tiskové fronty nebo do fronty podržených úloh. Zašlete-li úlohu s proměnnými daty přes přímé spojení, úloha nebude zpracována.

## Tisk souborů PS a PDF jako souborů VDP s použitím funkce Definovat délku záznamu

Je-li vybrána možnost Definovat délku záznamu, můžete definovat délku dílčí sady a aktivovat filtr pro dokončování založené na záznamech. Aplikace Command WorkStation zobrazuje počty záznamů a stránek na záznam ve středisku úloh.

**Poznámka:** Možnost Definovat délku záznamu je k dispozici u úloh VDP a úloh rychlého sloučení dokumentů.

- **1** Importujte do aplikace Command WorkStation libovolný soubor PS nebo PDF, vyberte úlohu a potom klikněte na možnosti Akce > Vlastnosti.
- **2** Klikněte na kartu VDP a vyberte možnost Definovat délku záznamu.

**3** V poli Počet stránek na záznam určete pevnou délku předlohy (ve stránkách). Veškeré dokončovací operace pak budou provedeny se záznamy, nikoli s celou úlohou.

## <span id="page-17-0"></span>Tisk úloh s proměnnými daty s použitím vzdálených prostředků

Pomocí parametru Cesta pro hledání souborů můžete určit sdílený adresář pro ukládání vzdálených prostředků proměnných dat, například obrázků a písem. Server Fiery Server získá přístup ke všem potřebným prostředkům na zadaném místě a automaticky je načte.

Pokud znáte umístění cesty, můžete také vyhledávat externí prostředky na bázi jednotlivých úloh. Před odesláním úlohy nastavte hodnotu Cesta pro hledání souborů. Parametr Cesta pro hledání souborů podporuje následující jazyky VDP:

- **•** Creo VPS
- **•** VIPP
- **•** PPML

Chcete-li vyhledat prostředky, které jsou z pohledu serveru Fiery Server vzdálené, je třeba nastavit parametr Cesta pro hledání souborů v aplikaci Configure na příslušný vzdálený počítač v síti. Informace najdete v *nápovědě k aplikaci Configure*.

**Poznámka:** Pokud server Fiery Server nemůže pro úlohu najít opakovaně použitelné objekty, nelze tuto úlohu zpracovat. Ujistěte se, že do pole Cesta pro hledání souborů zadáváte správnou hodnotu.

- **1** Odešlete úlohu Creo VPS, VIPP nebo PPML na server Fiery Server s použitím aplikace třetí strany, která podporuje jazyk VDP.
- **2** V aplikaci Command WorkStation zvolte úlohu Creo VPS, VIPP nebo PPML a vyberte možnosti Akce > Vlastnosti úlohy.
- **3** Klikněte na kartu VDP a do pole Cesta pro hledání souborů zadejte požadovanou cestu.
- **4** Zpracujte úlohu Creo VPS, VIPP nebo PPML.

## <span id="page-18-0"></span>Vyřazování úloh s proměnnými daty

Pokud server Fiery Server podporuje funkci Fiery Impose, můžete ji využít k vyřazování úloh typu FreeForm a FreeForm 2 a také úloh využívajících jiné kompatibilní jazyky proměnných dat.

Při vyřazování úloh s proměnnými daty lze zvolit vyřazovací schéma s jedním záznamem nebo s více záznamy.

Úlohy s proměnnými daty lze vyřazovat také pomocí funkce Hot Folders.